## **Table of contents**

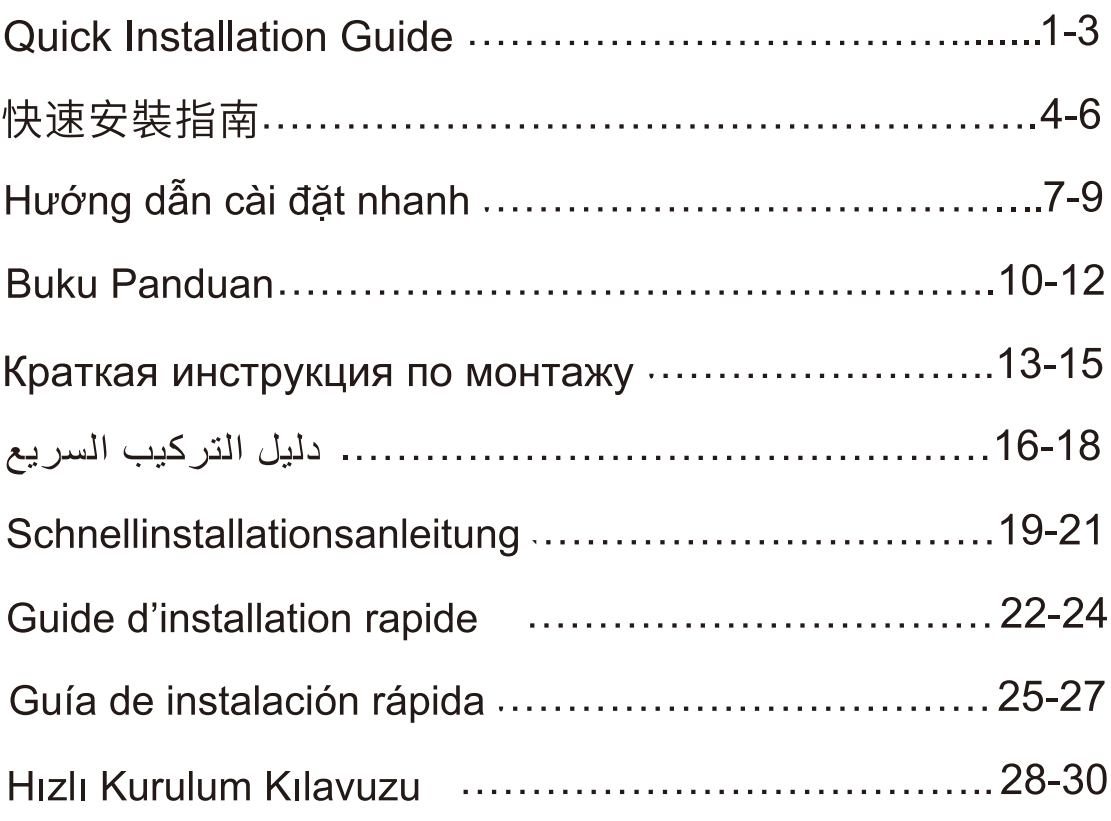

# **Quick Installation Guide**

## **Packing List**

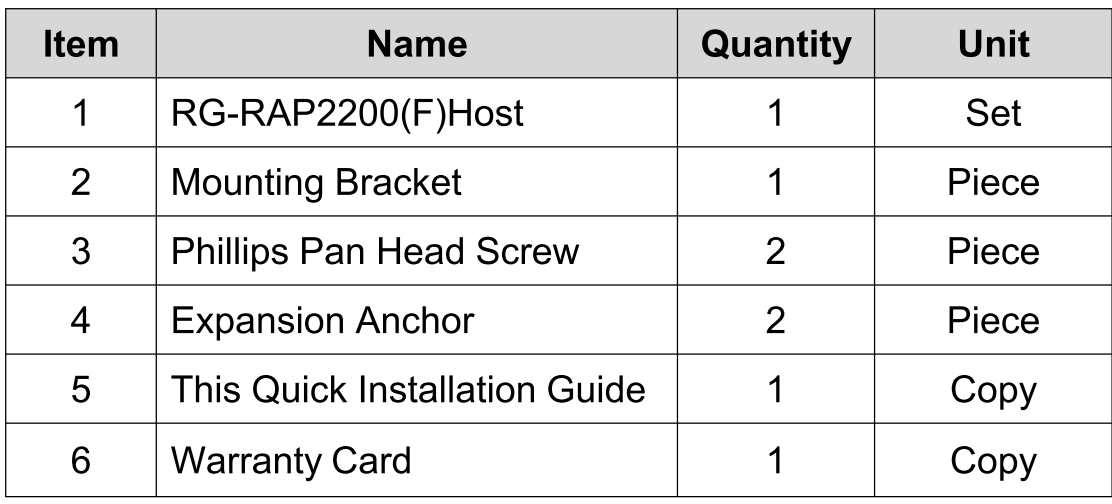

## Appearance and Interface

**Top View** 

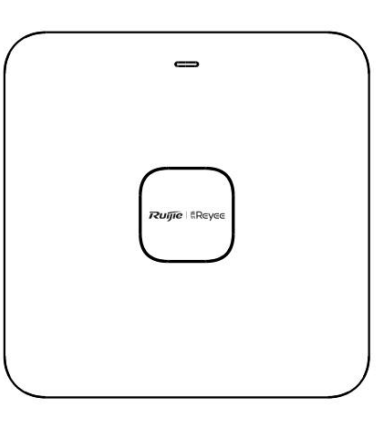

**Bottom View** 

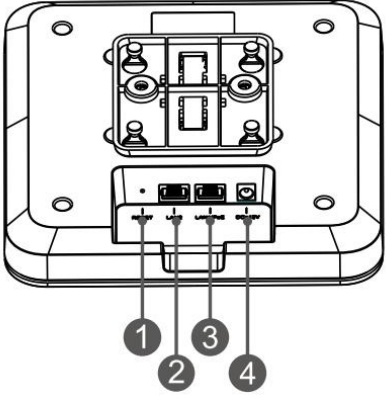

Note: 1 Reset button 3 LAN1/PoE port

2 LAN2 port 4 DC-12V power port

- 1. When powering the AP through PoE, connect one end of the Ethernet cable to LAN1/PoE port and the other end to a PoE-capable device.
- 2. When powering the AP via local power supply, connect the DC-12V/1.5A power adapter to the power port.

**LED Indicator and Button** 

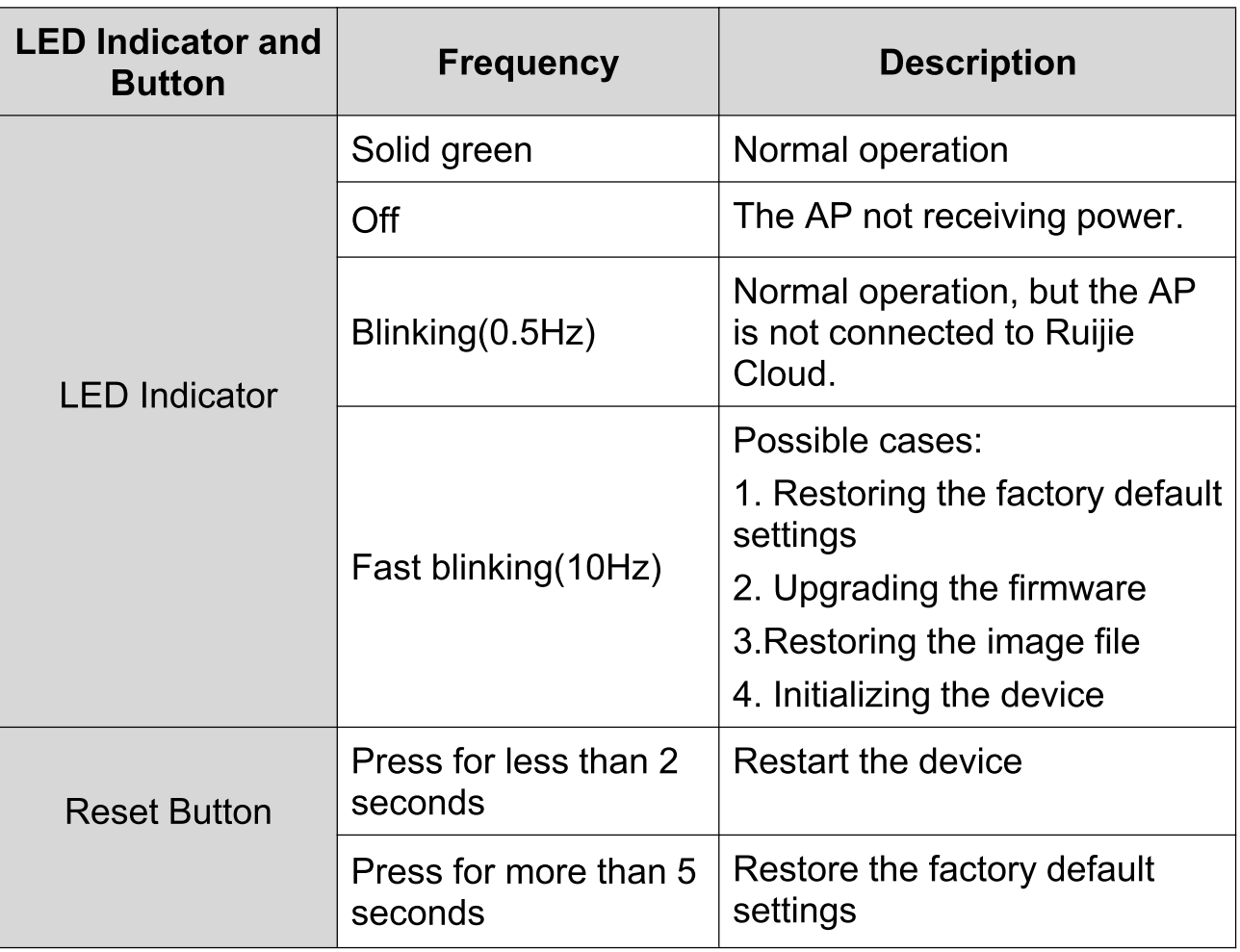

## **Product Installation**

 $\bullet$ 

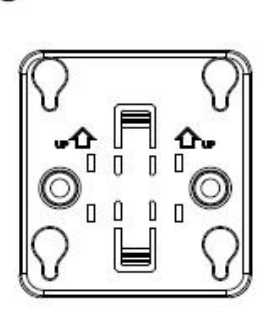

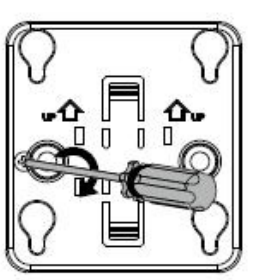

Attach the mounting bracket on the ceiling.

Ø

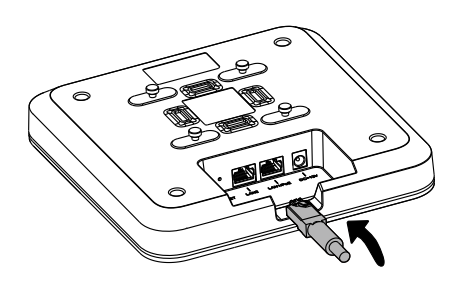

Connect the Ethernet cable to the LAN port.

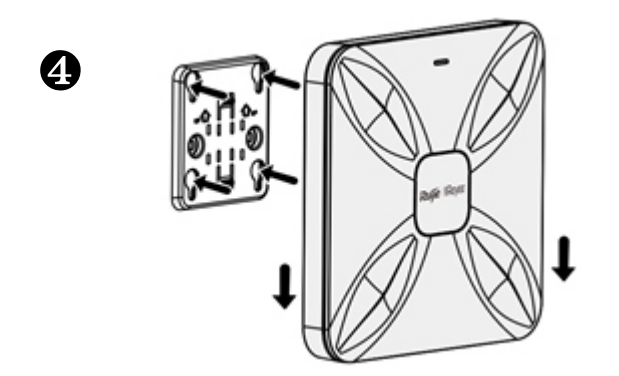

Align the square feet on the rear of the AP over the mounting holes on the bracket. Slide the AP into the holes until it clicks into place.

#### **Network Configuration**

### **Method 1 (Recommended)**

6

Scan the QR-code on the manual or device to download the Ruijie Cloud App, and configure the network according to guide on App.

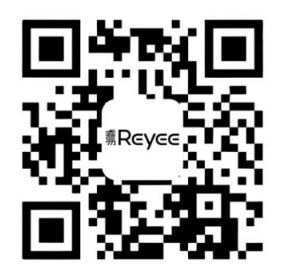

### **Method 2**

Connect to the SSID (@Ruijie-mxxxx when there are multiple devices and @Ruijie-sxxxx when there is only one device), or connect the cable with LAN port, and visit http://10.44.77.253 (default password: admin). It is recommended to configure the IP address as 10.44.77.250.

### Note:

This equipment is restricted to indoor operation in 5.15-5.25GHz for Hong Kong.

# 快速安裝指南

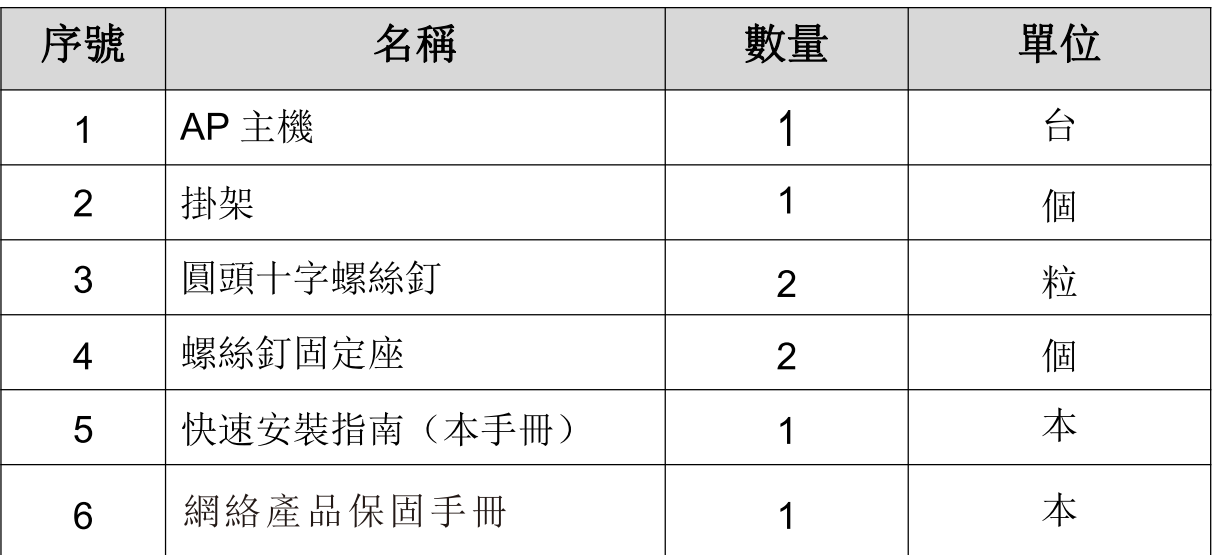

### 包裝配件清單

## 外觀及插槽

外觀及插槽(用戶正面界面)

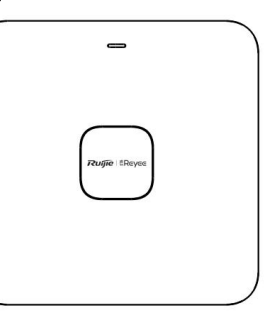

外觀及插槽(背部插槽)

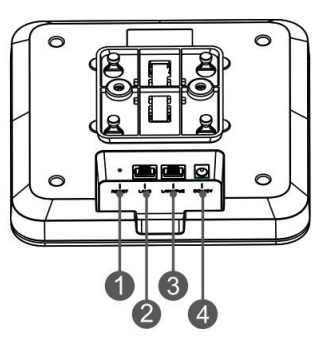

注釋: 1重設鍵

**BLAN1/PoE** 連接埠

2LAN2 連接埠

**4DC-12V** 電源插槽

裝置透過 PoE 取電時, 需要將乙太網絡電線的一端連接到 LAN1/PoE 連接埠8,另一端則連接到支援PoE功能的交換器插槽或 PoE 供電裝 置上。

裝置透過變壓器取電時,需要將 DC-12V/1.5A 變壓器連接到電源插槽  $4$ 

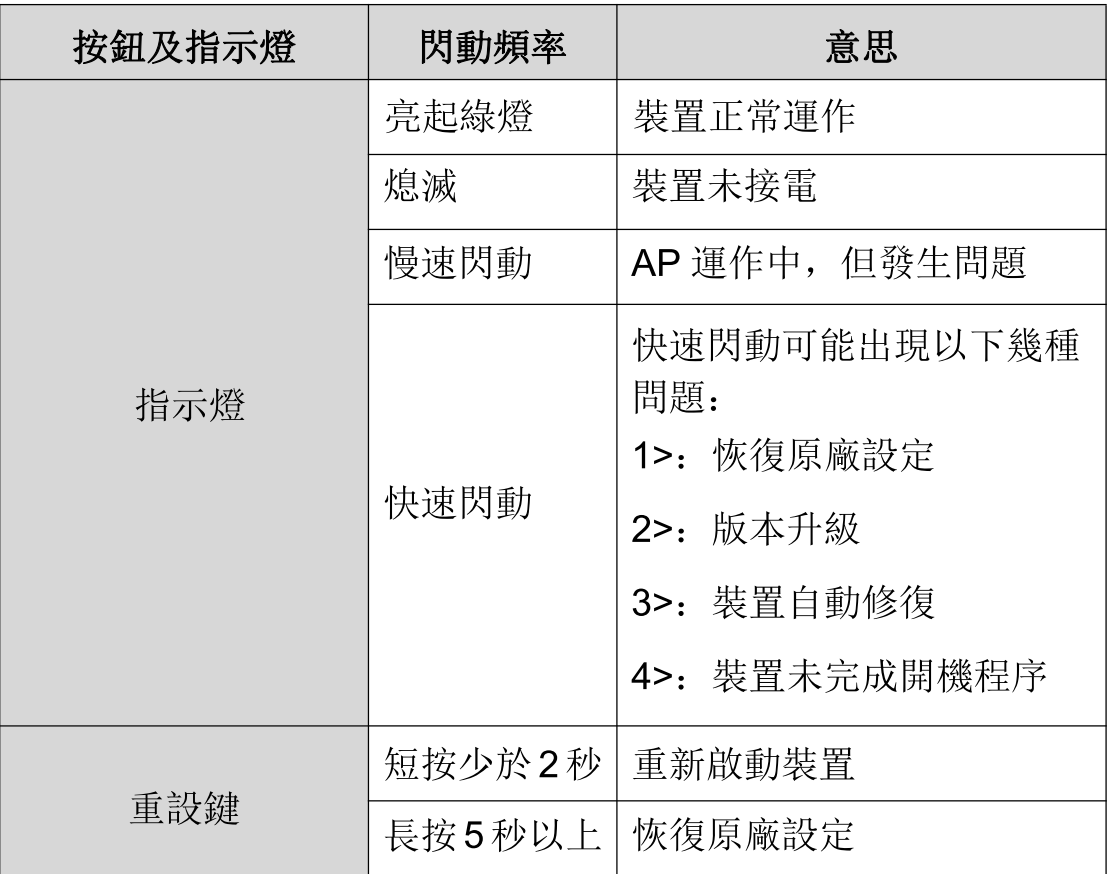

#### 指示燈及按鈕說明

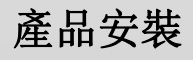

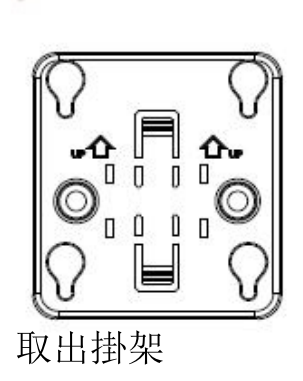

 $\bullet$ 

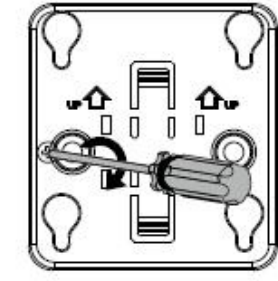

使用螺絲釘將掛架固定到天花板

 $\boldsymbol{e}$ 

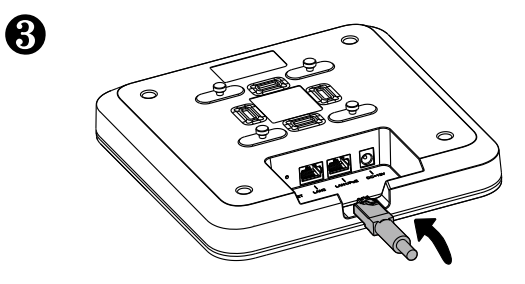

將網絡電線連接到AP主機背面的LAN連接埠上

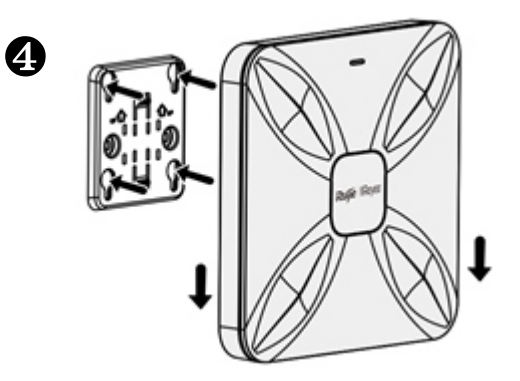

將掛扣對準掛架扣孔,再沿著安裝導孔將掛扣推入孔內扣緊

#### 整網統一設定

### 方法一(推薦方法)

掃描本手冊或裝置上的 QR 碼, 下載 Ruijie Cloud APP。按照 APP 的指引進行智能組網,快速完成網絡安裝。

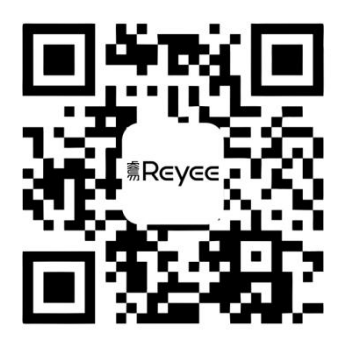

## 方法二

連接裝置的 SSID (多台裝置組網時為@Ruijie-mxxxx, 單台裝置組網 時為@Ruijie-sxxxx), 或使用網絡電線連接裝置的 LAN 連接埠, 然後 存取 http://10.44.77.253 進行設定, 預設密碼為: admin。設定時, 建 議將電腦的 IP 地址設定為 10.44.77.250。

# Hướng dẫn cài đặt nhanh

## Danh sách đóng gói

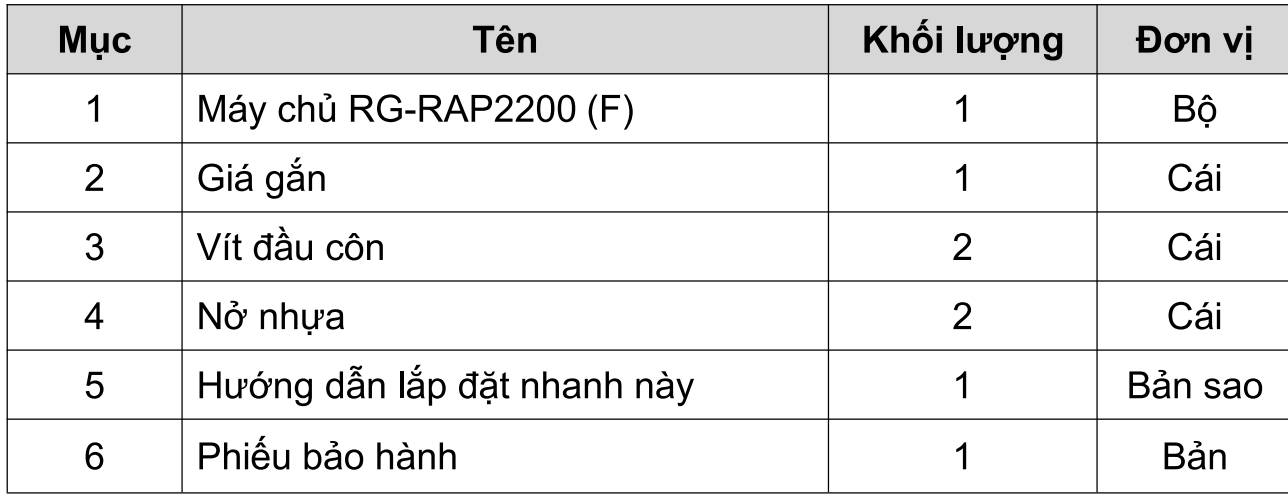

Ngoại quan và giao diện kết nối

### Nhìn từ trên

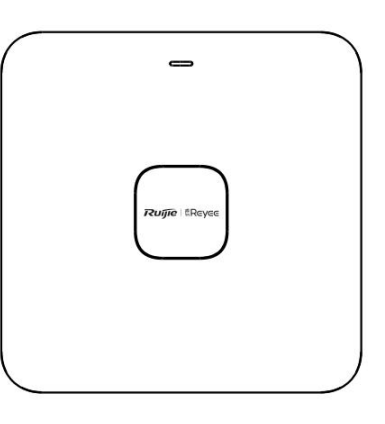

Nhìn từ dưới

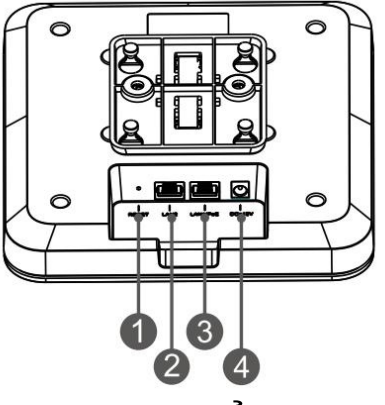

Lưu ý : 1 Nút Reset 3 Cổng LAN1/PoE

2 Cổng LAN2 4 Cổng nguồn DC-12V

### Lưu ý:

- 1. Khi cấp nguồn cho thiết bị điểm truy cập qua PoE, hãy kết nối một đầu cáp Ethernet với cổng LAN1/PoE và đầu còn lại với thiết bị hỗ trợ PoE.
- 2. Khi cấp nguồn cho thiết bị điểm truy cập qua nguồn điện cục bộ, hãy kết nối bộ đổi nguồn DC-12V/1.5A với cổng nguồn.

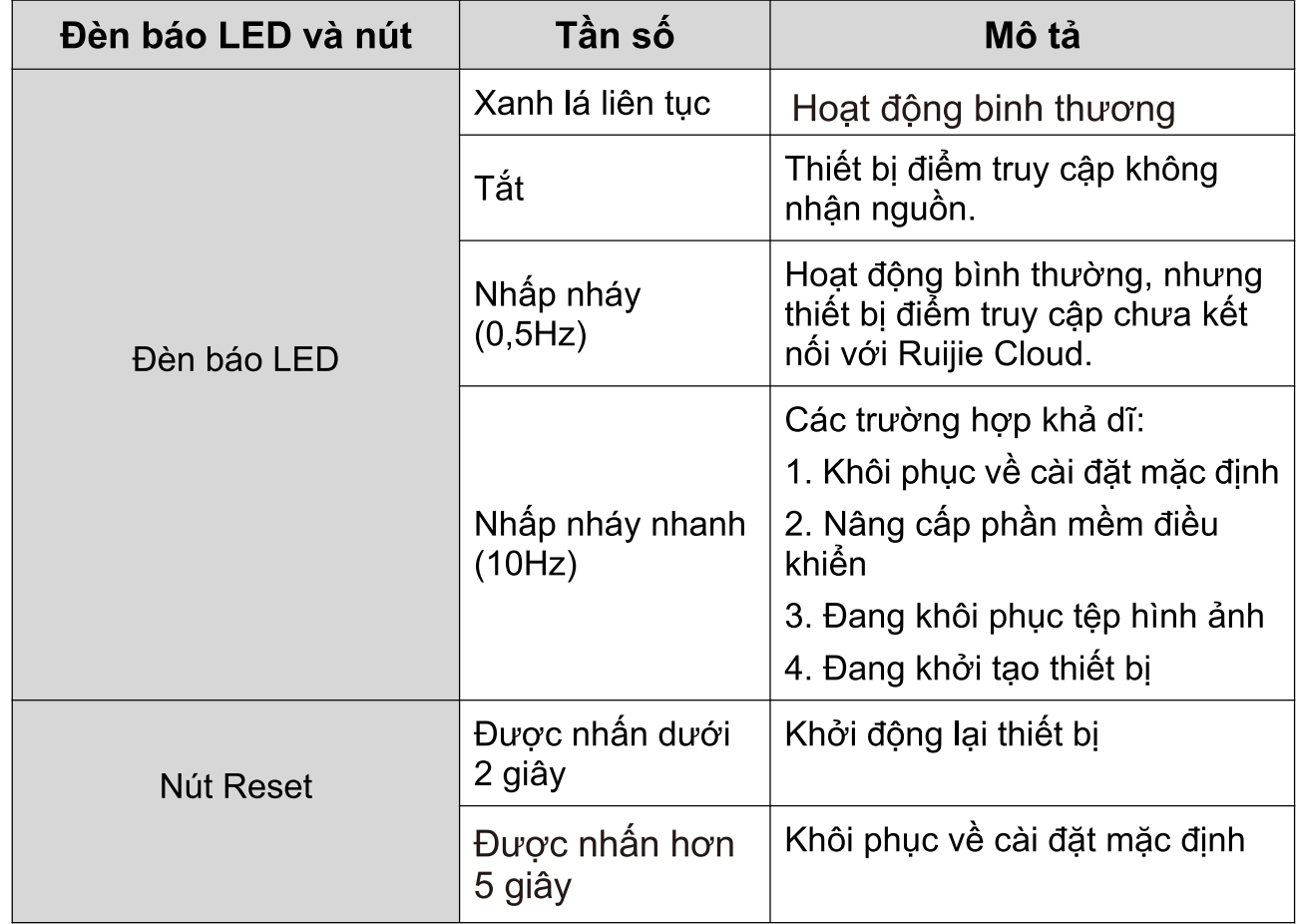

Đèn báo LED và nút

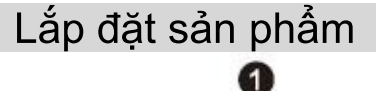

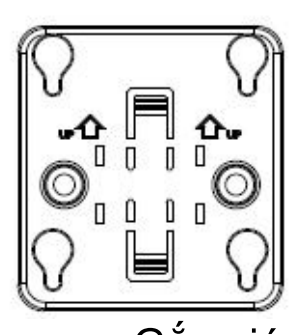

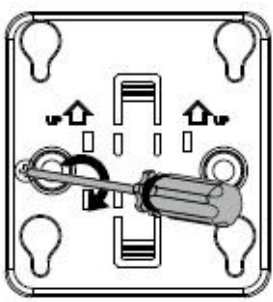

Gắn giá đỡ lên trần nhà.

0

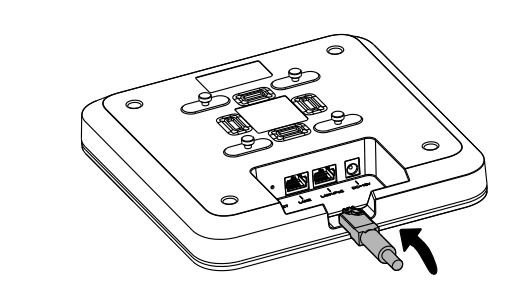

 $\bigcirc$ 

4

Kết nối cáp Ethernet với cổng LAN.

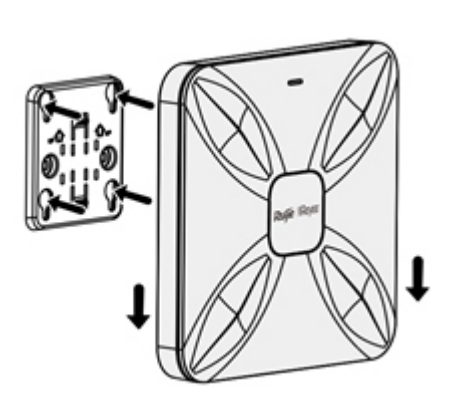

Căn chỉnh các chân vuông ở mặt sau của AP vào khớp các lỗ gắn trên giá đỡ.

Trượt thiết bị điểm truy cập vào các lỗ cho đến khi khớp vào đúng vị trí.

Cấu hình mạng

Cách 1 (Khuyến nghị)

Quét mã QR trên hướng dẫn sử dụng hoặc thiết bị để tải xuống Ứng dụng Ruijie Cloud rồi cấu hình mạng theo hướng dẫn trên Ứng dụng.

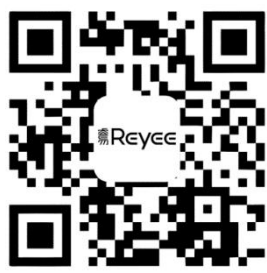

## Cách<sub>2</sub>

Kết nối với SSID (@Ruijie-mxxxx khi có nhiều thiết bị và @Ruijie-sxxxx khi chỉ có một thiết bị), hoặc kết nối cáp với cổng LAN rồi truy cập http://10.44.77.253 (mật khẩu mặc định: admin). Bạn nên cấu hình địa chỉ IP là 10.44.77.250.

# **Buku Panduan**

### **Isi Paket**

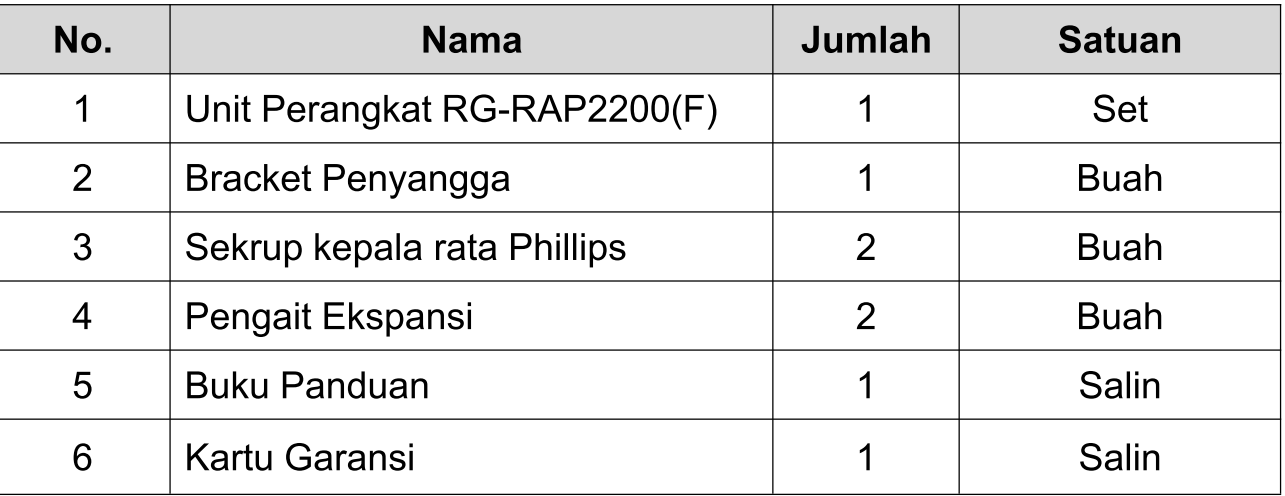

### Tampilan dan Penampang

### **Tampak Atas**

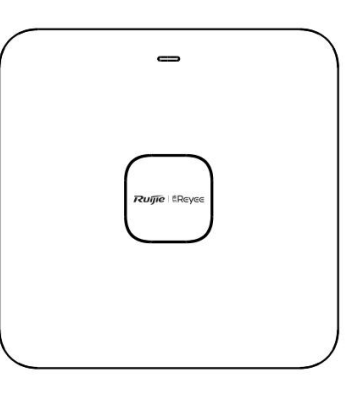

## **Tampak Bawah**

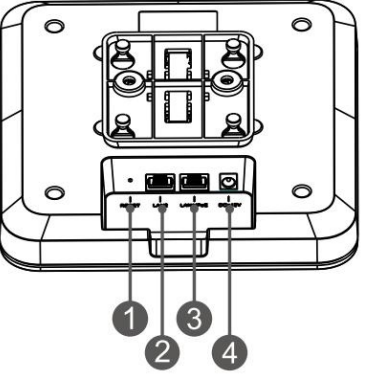

Note: 1 **Tombol Reset** Port LAN1/PoE  $\overline{3}$ 

 $\overline{2}$ Port LAN2

 $\overline{4}$ Port daya DC-12V Catatan:

- 1. Ketika menyalakan Akses Poin melalui PoE, hubungkan ujung kabel ethernet ke port LAN1/PoE dan ujungnya yang lain ke perangkat yang sudah mendukung PoE Aktif (standar 802.3af).
- 2. Ketika menyalakan Akses Poin menggunakan listrik, hubungkan adaptor DC-12V/1.5A ke stop kontak.

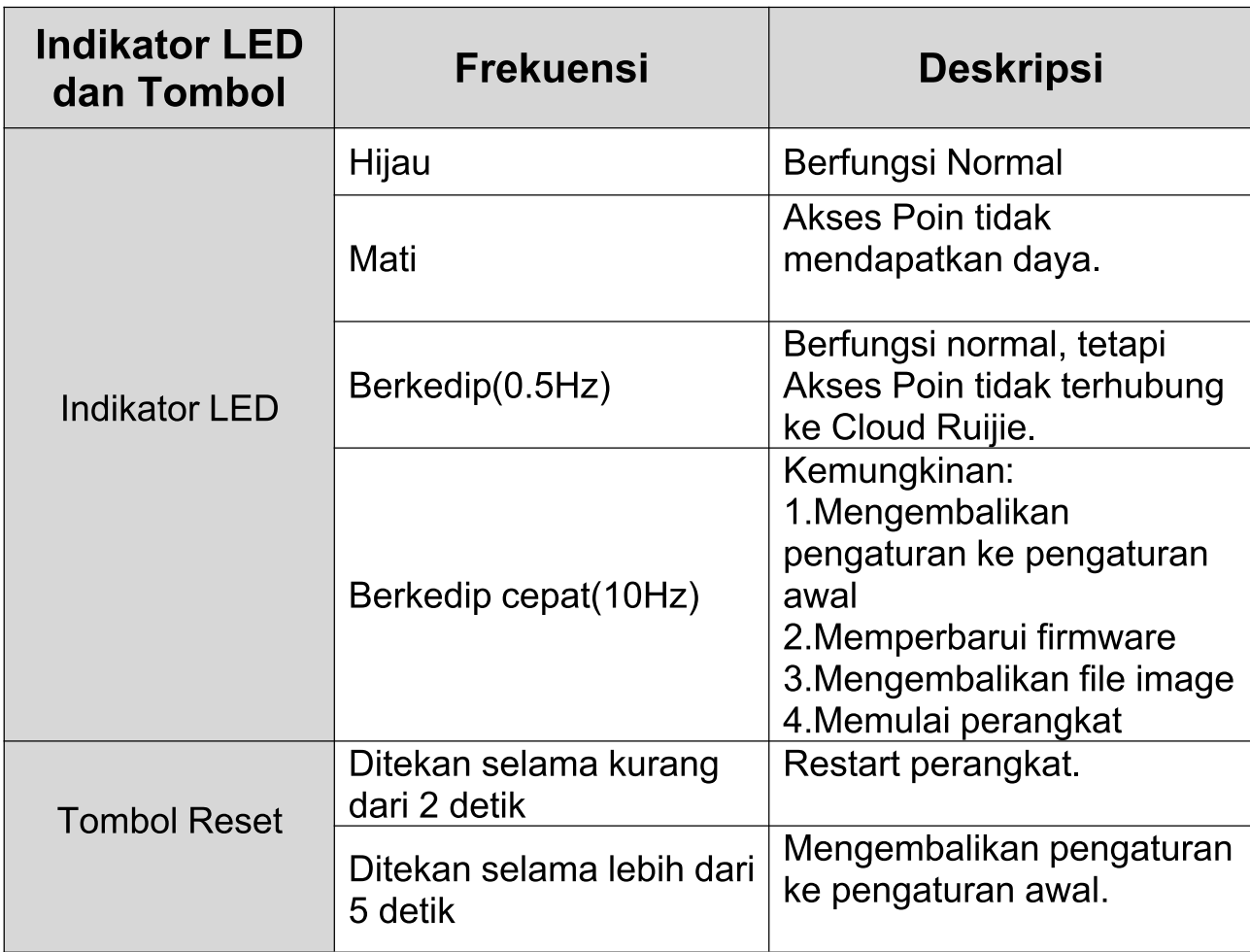

**Indikator LED dan Tombol** 

Pemasangan Perangkat ➊

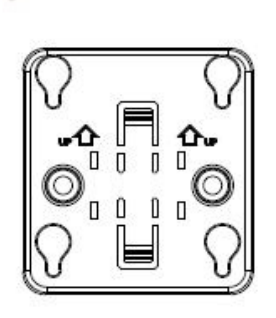

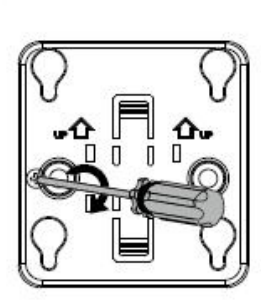

Tempelkan bracket penyangga ke langit-langit.

0

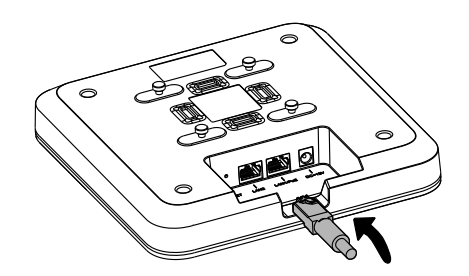

Hubungkan kabel ethernet ke port LAN.

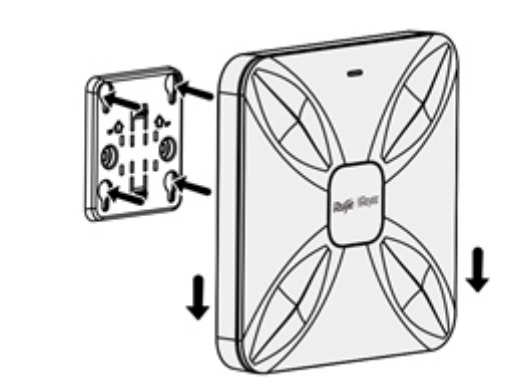

Sejajarkan kaki persegi pada bagian belakang akses poin dengan lubang penyangga pada bracket.

Geser Akses Poin ke lubang tersebut hingga posisinya pas.

### Konfigurasi Jaringan

Cara Pertama (Direkomendasikan)

6

4

Pindai QR-code pada buku panduan atau perangkat untuk mengunduh aplikasi Ruijie Cloud, lalu konfigurasi jaringan sesuai panduan pada aplikasi...

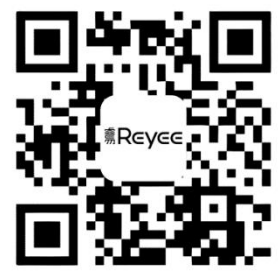

### **Cara Kedua**

Hubungkan ke SSID (@Ruijie-mxxxx saat terdapat beberapa perangkat and @Ruijie-sxxxx saat hanya ada satu perangkat), atau hubungkan kabel dengan port LAN, kemudian buka http://10.44.77.253 (kata sandi default: admin). Disarankan untuk mengonfigurasi IP address menjadi 10.44.77.250 pada perangkat komputer anda.

## Краткая инструкция по монтажу

#### Комплектация

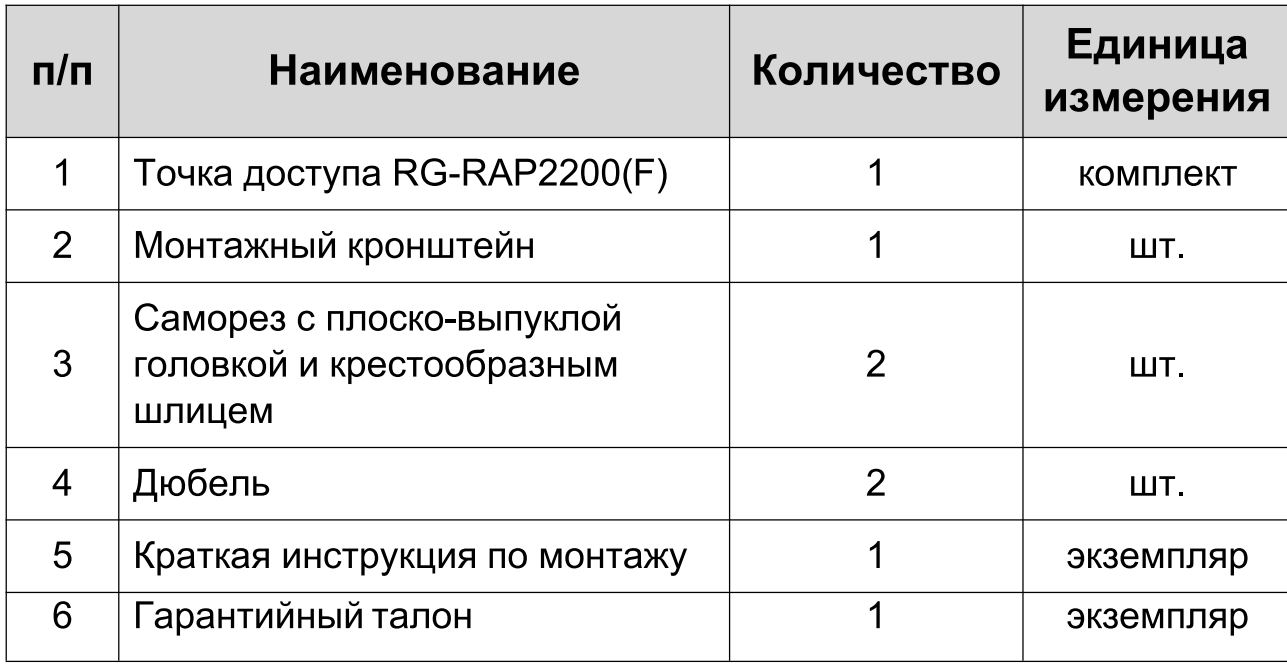

### Внешний вид и порты

Вид сверху

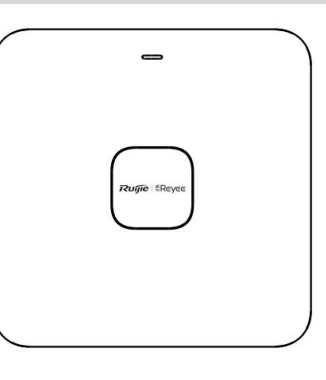

Вид снизу

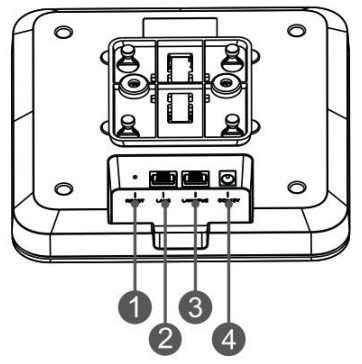

Примечание: 1 - Кнопка сброса; 2 - порт LAN2; 3 - Порт LAN1/PoE;

4 - Разъем внешнего источника питания на 12 В постоянного тока

#### Примечание:

- 1. При использовании РоЕ для электропитания точки доступа подключите один конец кабеля Ethernet к порту LAN1/PoE, а другой конец к устройству с поддержкой РоЕ.
- 2. При использовании точки доступа местного источника питания подключите блок питания постоянного тока 12В/1,5А к разъему питания.

Светодиодный индикатор и кнопка сброса

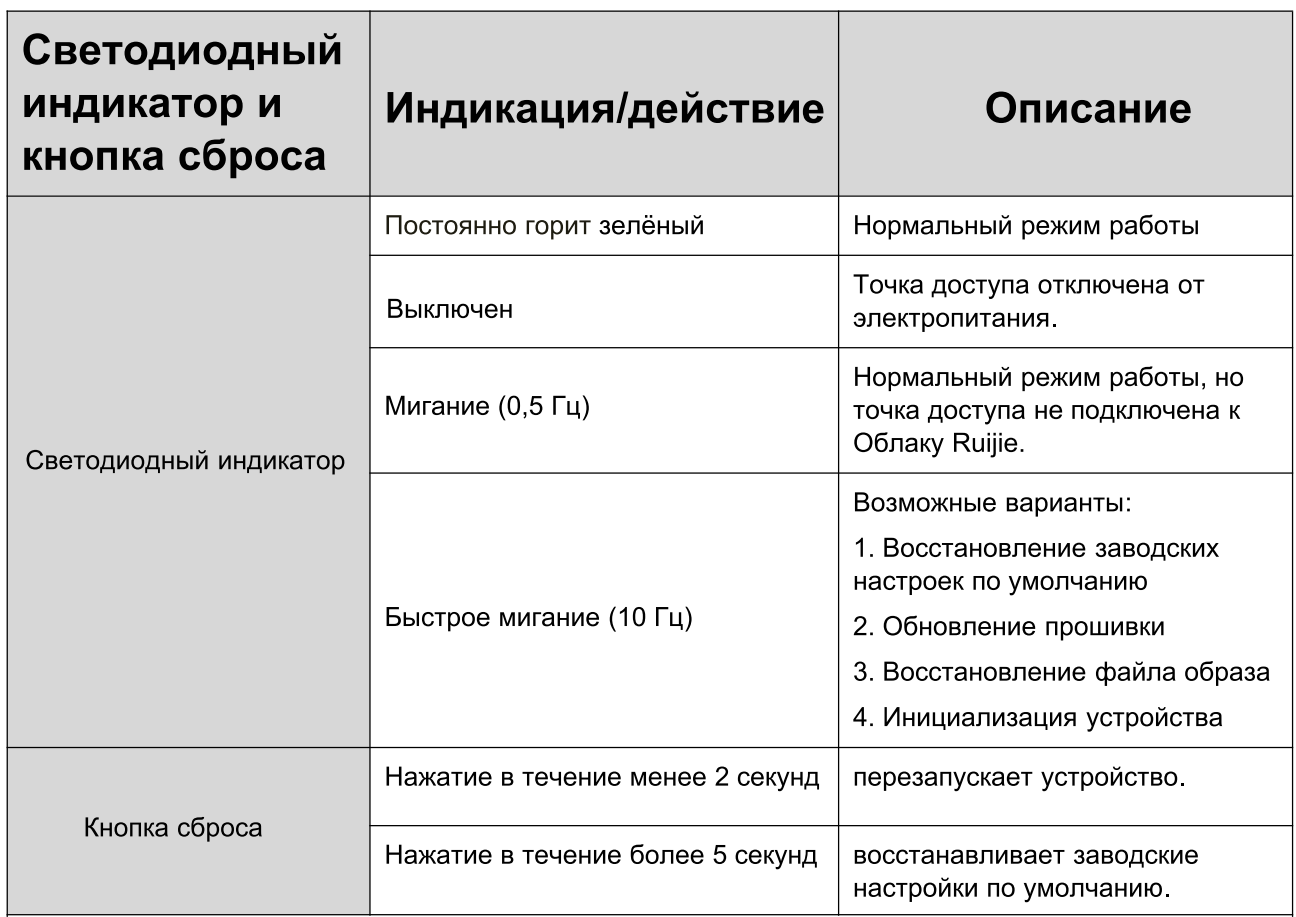

### Монтаж устройства

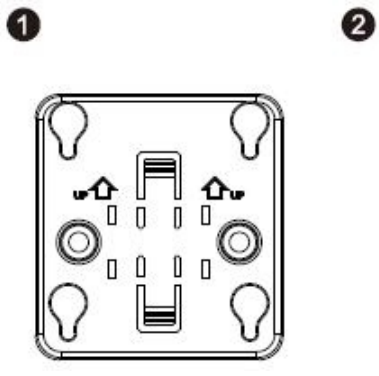

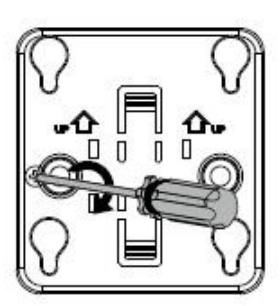

Прикрепите монтажный кронштейн к потолку.

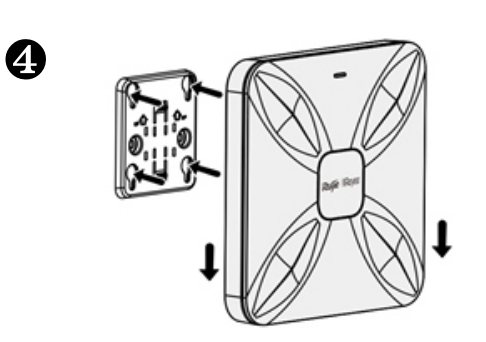

Подключите Ethernet-кабель к порту LAN.

Соедините четыре «ножки» на задней стороне точки доступа с монтажными отверстиями на кронштейне.

Вставьте точку доступа в отверстия до щелчка.

8

Создание конфигурации сети

1-й способ (рекомендуемый)

Отсканируйте QR-код в инструкции по эксплуатации или на устройстве для загрузки приложения Ruijie Cloud и сконфигурируйте сеть с использованием приложения.

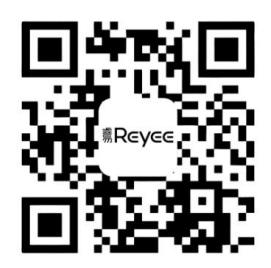

## 2-й способ

Подключитесь к SSID (@Ruijie-mxxxx при наличии нескольких устройств и @Ruijie-sxxx при наличии только одного устройства), или подключите кабель через порт LAN и и зайдите на веб-страницу http://10.44.77.253 (пароль по умолчанию: admin). Рекомендуется сконфигурировать следующий IP-адрес: 10.44.77.250.

# دليل التركيب السريع

### قائمة محتويات العبوّة

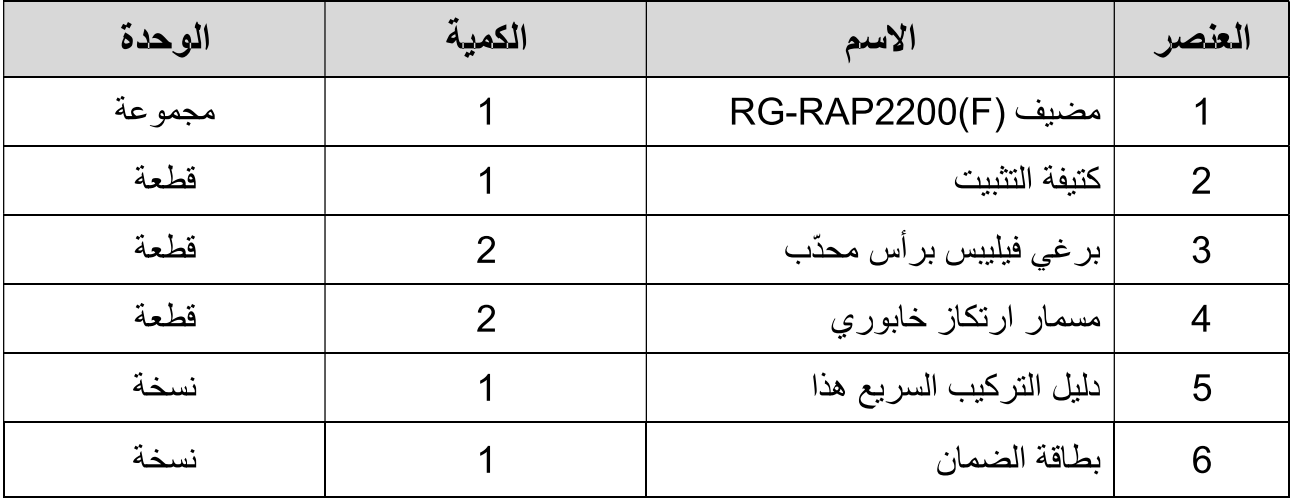

### المظهر والواجهة الخارجية

منظر علوي

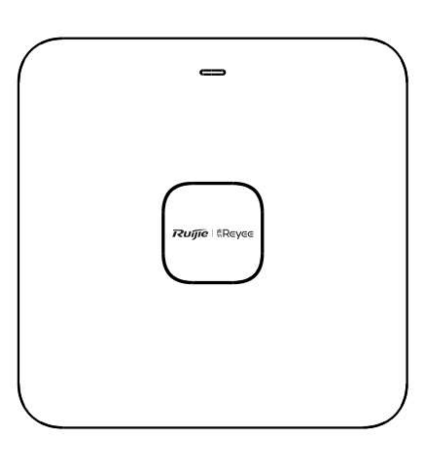

منظر سُفلي

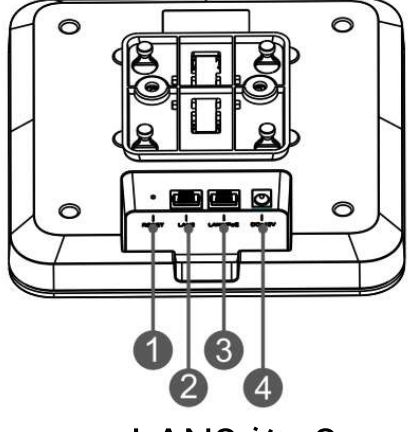

2 منفذ LAN2 ملاحظة: 1 زر إعادة التعيين 3 منفذ LAN1/PoE 4 منفذ الطاقة 12 فولت / تيار ثابت

ملاحظة·

- 1. عند تشغيل جهاز نقطة الوصول عن طريق الطاقة عبر الإيثرنت (PoE)، يتم توصيل أحد أطراف كابل الإيثرنت LAN1/PoE وتوصيل الطرف الأخر بالجهاز الذي يُمكن تشغيله عن طريق الطاقة عبر الإيثرنت.
	- 2. عند تغذية جهاز نقطة الوصول بالطاقة من مصدر محلي للطاقة، قم بتوصيل محوّل الطاقة بقدرة 12 فولت/1.5 أمبير نيار ثابت بمنفذ الطاقة.
		- مؤشر LED والزر

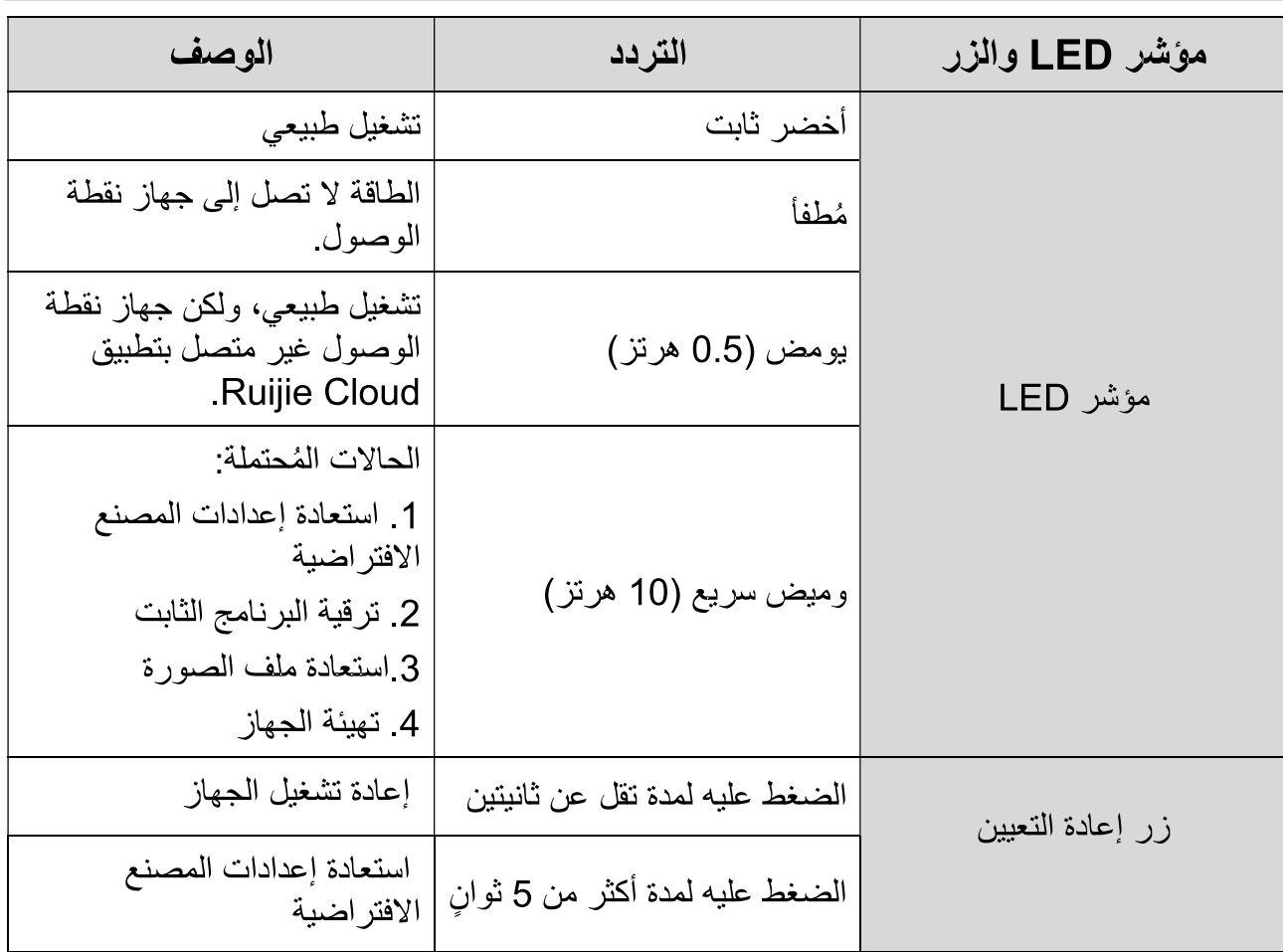

تركيب المُنتج

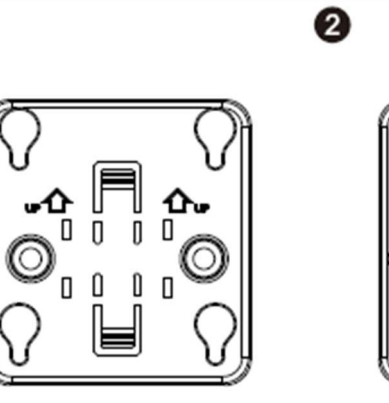

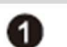

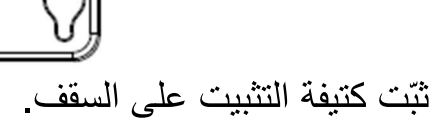

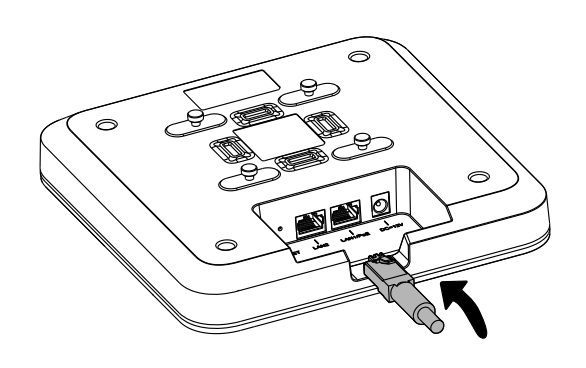

قم بتوصيل كابل الإيثرنت بمنفذ LAN.

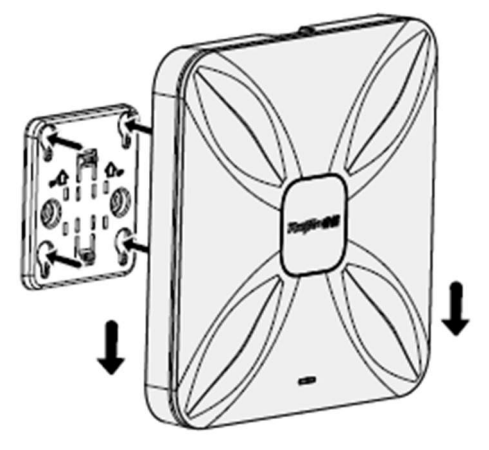

قم بمُحاذاة القاعدة المربعة على الوجه الخلفي من جهاز نقطة الوصول مع ثقوب فتحات التثبيت الموجودة على الكتيفة. حرّك جهاز نقطة الوصول على الثقوب حتى تثبت في مكانها مع سماع صوت نقرة.

تهيئة الشبكة

3

الطريقة 1 (موصى بها) امسح ضوئيًا رمز QR الموجود على الدليل أو على الجهاز ، لتنزيل تطبيق Ruijie Cloud، و تهيِّنة الشبكة و فقًا لتعليمات التطبيق.

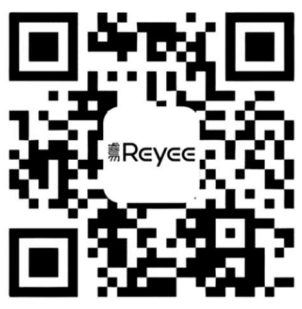

الطريقة 2

اتصل بمعرّف مجموعة الخدمات (SSID) (ويكون باسم Ruijie-mxxxx عند وجود أكثر من جهاز ، أو باسم Ruijie-scxxxx إذا لم يكن هناك سوى جهاز واحد فقط)، أو قم بتوصيل الكابل بمنفذ LAN، وقم بزيارة الرابط http://10.44.77.253 (كلمة المرور الافتراضية هي: admin). ننصح بضبط عنوان بروتوكول الإنترنت (IP) ليكون 10.44.77.250.

# Schnellinstallationsanleitung

### **Packliste**

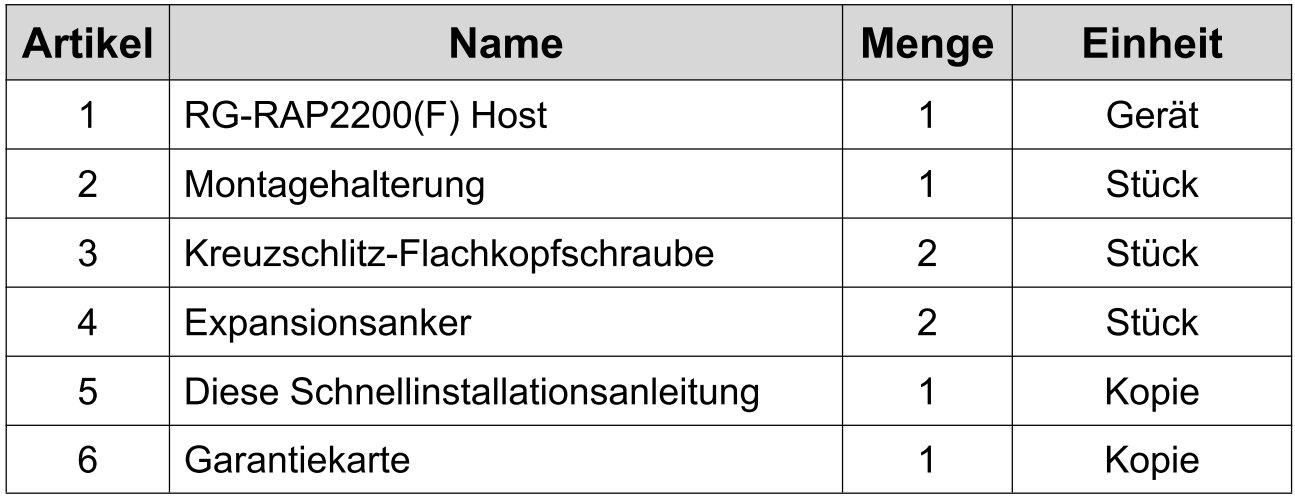

### Erscheinungsbild und Schnittstelle

### Ansicht von oben

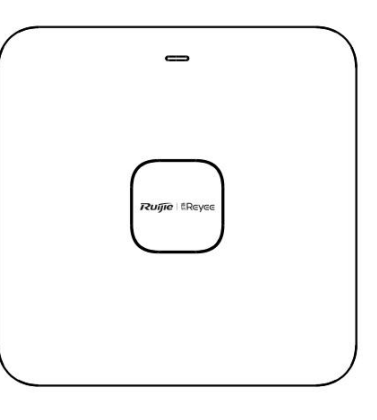

### Ansicht von unten

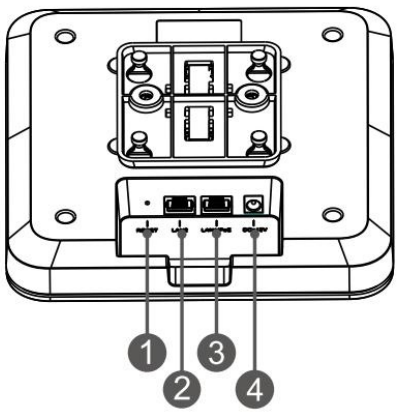

Hinweis: 1 Reset-Taste 3 LAN1/PoE-Anschluss

2 LAN2-Anschluss 4 12V-DC-Stromanschluss

### **Hinweis:**

- 1. Wenn Sie den AP über PoE mit Strom versorgen, schließen Sie ein Ende des Ethernet-Kabels an den LAN1/PoE-Anschluss und das andere Ende an ein PoE-fähiges Gerät an.
- 2. Wenn Sie den AP über das lokale Stromnetz mit Strom versorgen, schließen Sie den DC-12 V/1,5-A-Netzadapter an den Stromanschluss an.

**LED-Anzeige und Taste** 

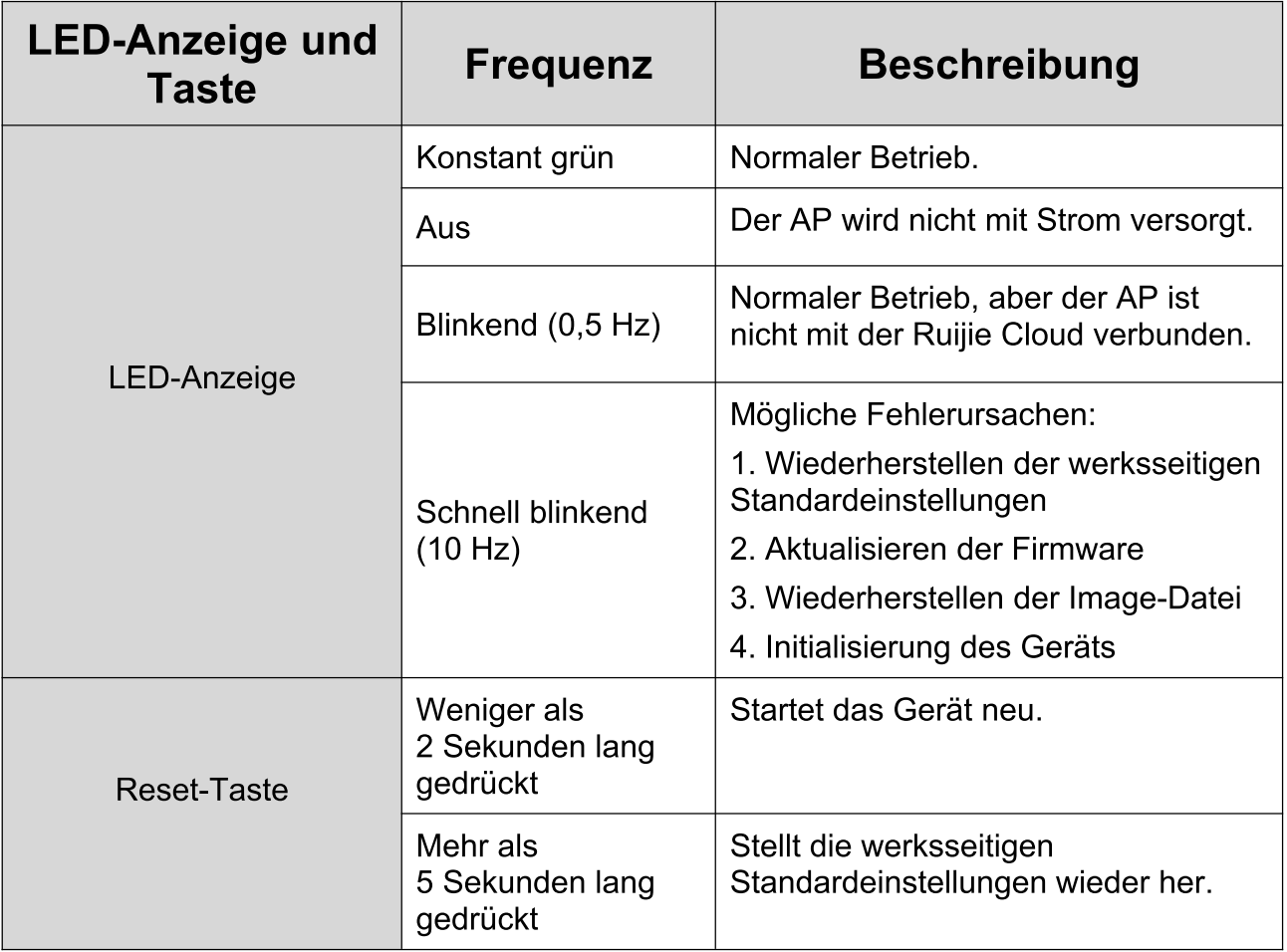

## Produktinstallation

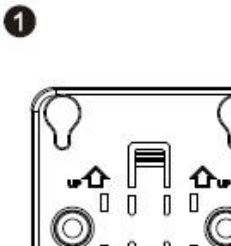

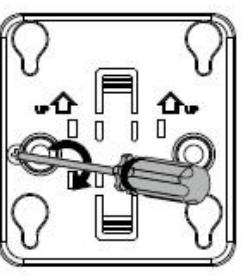

Befestigen Sie die Montagehalterung an der Decke.

❷

ଈ

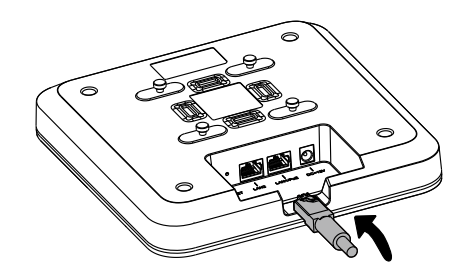

Schließen Sie das Ethernet-Kabel an den LAN-Anschluss an.

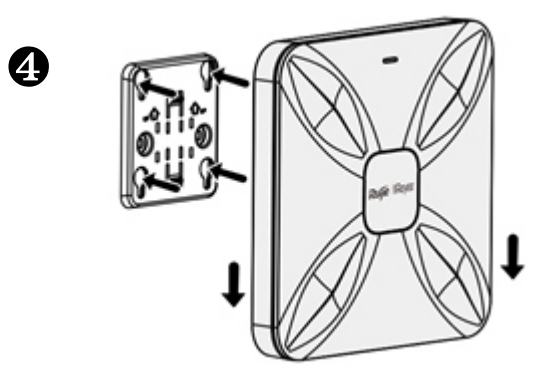

Richten Sie die quadratischen Füße auf der Rückseite des AP (Zugangspunkts) über den Befestigungslöchern der Halterung aus. Schieben Sie den AP in die Löcher, bis er einrastet.

### Netzwerkkonfiguration

## Methode 1 (empfohlen)

Scannen Sie den QR-Code auf dem Handbuch oder Gerät, um die Ruijie Cloud App herunterzuladen, und konfigurieren Sie das Netzwerk entsprechend den Anweisungen in der App.

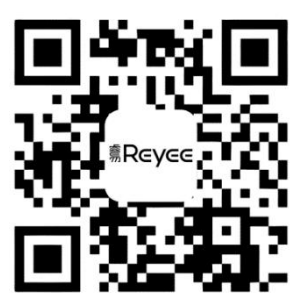

### **Methode 2**

Stellen Sie eine Verbindung mit der SSID (@Ruijie-mxxxx, wenn mehrere Geräte vorhanden sind und @Ruijie-sxxxx, wenn nur ein Gerät vorhanden ist) her, oder schließen Sie das Kabel mit dem LAN-Anschluss und besuchen Sie http://10.44.77.253 (Standardkennwort: admin). Es wird empfohlen, die IP-Adresse als 10.44.77.250 zu konfigurieren.

# **Guide d'installation rapide**

### Liste d'emballage

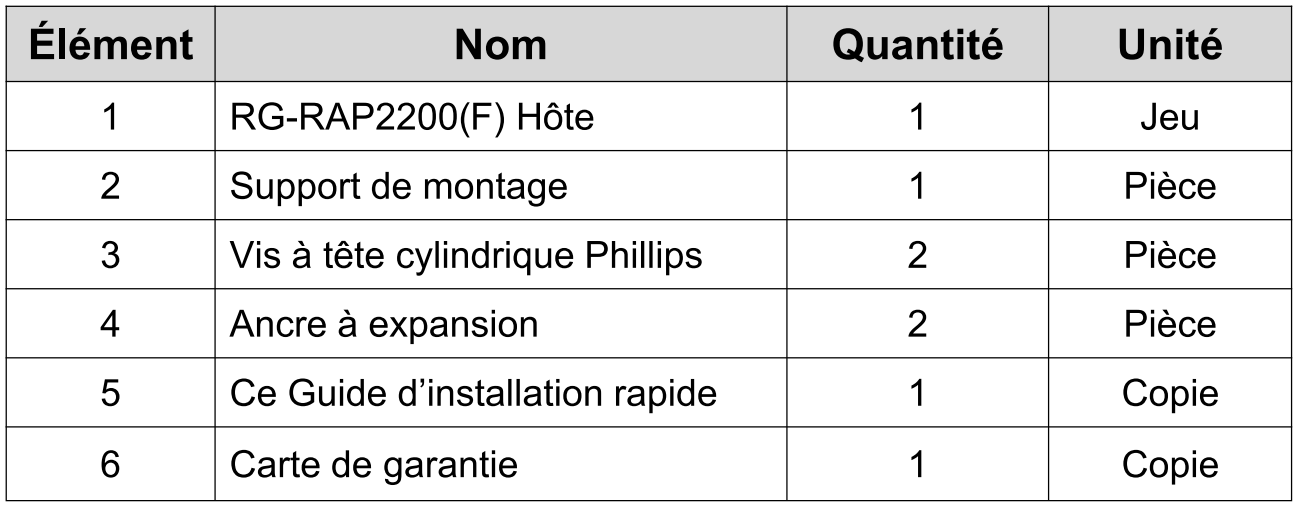

Aspect et interface

Vue de dessus

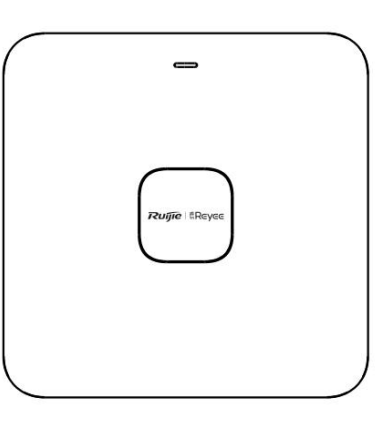

Vue de dessous

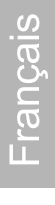

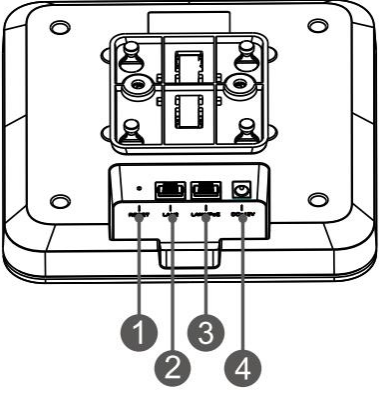

Note: 1 Bouton de réinitialisation 3 Port LAN1/PoE

2 Port LAN2 4 Port d'alimentation 12 VCC

### **Remarque:**

- 1. Lorsque vous alimentez le PA par PoE, connectez une extrémité du câble Ethernet au port LAN1/PoE et l'autre extrémité à un appareil compatible PoE.
- 2. Lorsque vous alimentez le PA via l'alimentation électrique locale, connectez l'adaptateur 12 VCC/1,5 A au port d'alimentation.

Voyant DEL et bouton

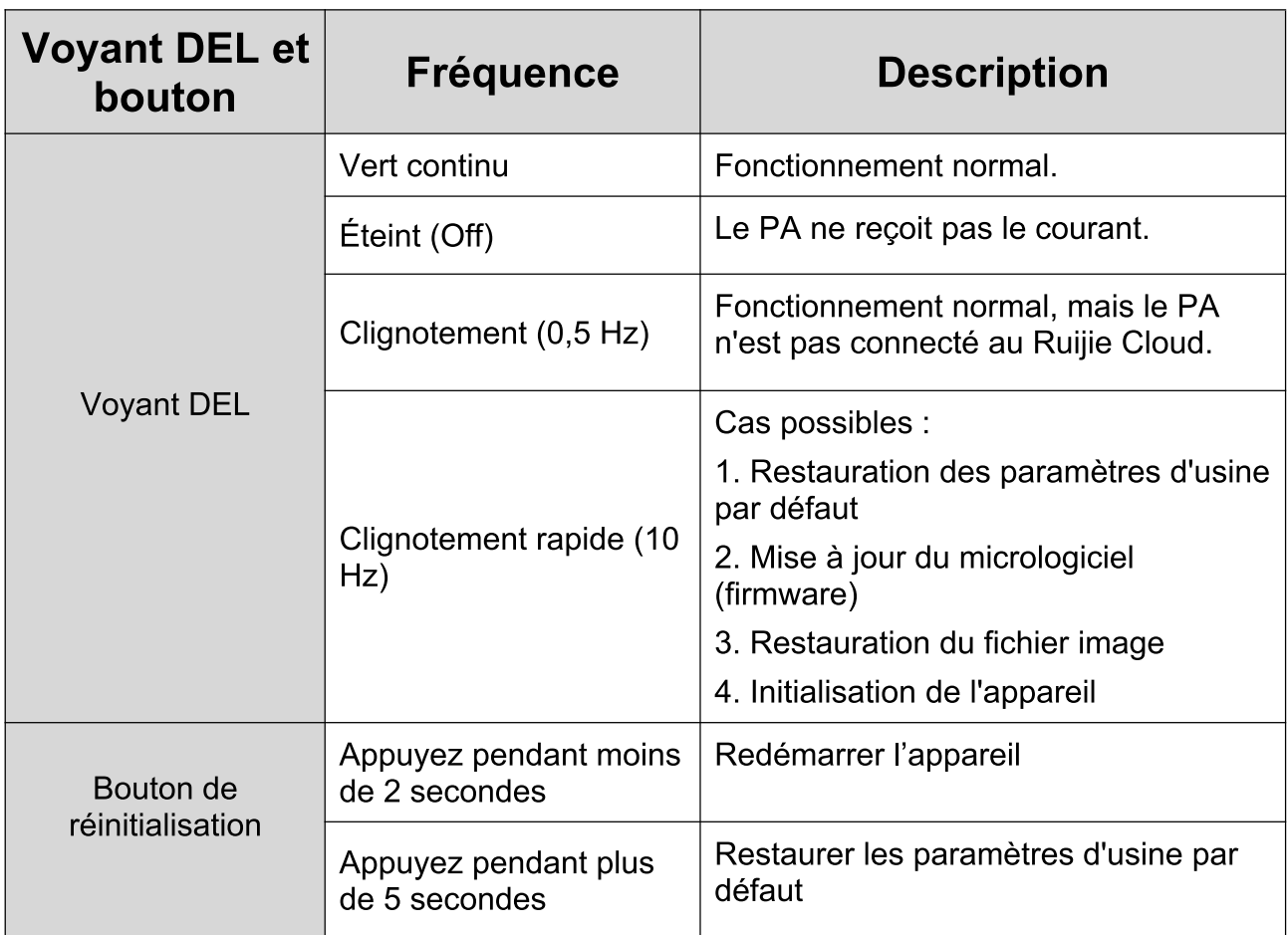

#### Installation du produit

0

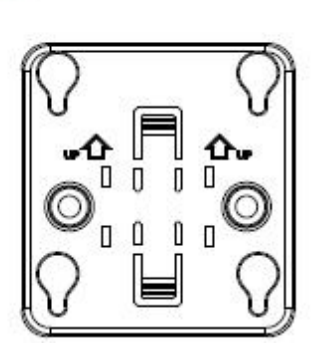

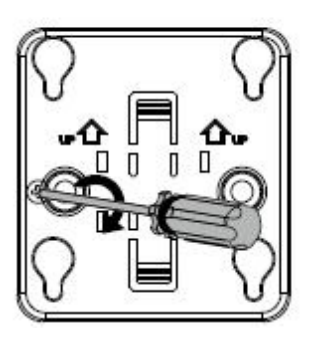

Fixez le support de montage au plafond.

0

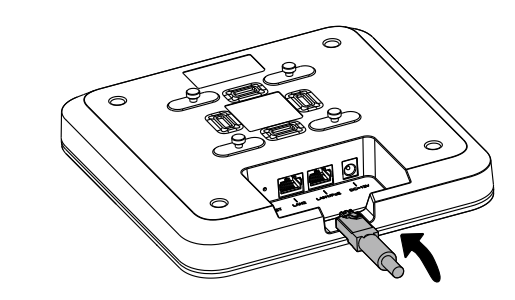

Connectez le câble Ethernet au port LAN.

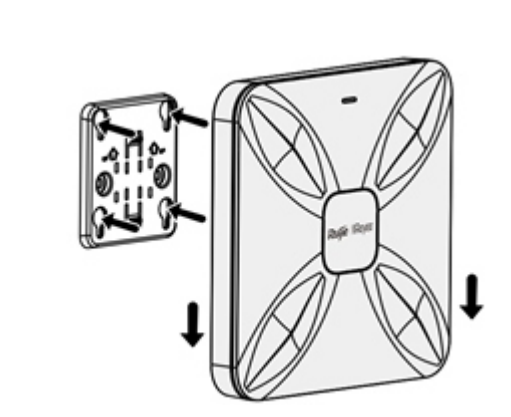

Alignez les pieds carrés à l'arrière du PA sur les trous de fixation du support. Faites glisser le PA dans les trous jusqu'à ce qu'il s'enclenche à sa place.

Configuration du réseau

Méthode 1 (recommandée)

6

A

Scannez le code-QR figurant sur le manuel ou l'appareil pour télécharger l'application Ruijie Cloud, puis configurez le réseau conformément au quide de l'application.

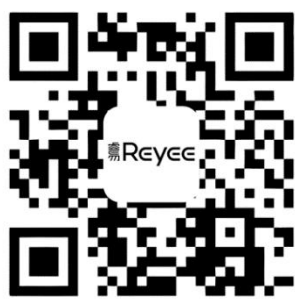

### **Méthode 2**

Connectez-vous au SSID (@Ruijie-mxxxx lorsqu'il y a plusieurs appareils et @Ruijie-sxxxx lorsqu'il n'y a qu'un seul appareil), ou connectez le câble au port LAN, et accédez à http://10.44.77.253 (mot de passe par défaut : admin). Il est recommandé de configurer l'adresse IP comme 10.44.77.250.

# Guía de instalación rápida

## Lista de contenido

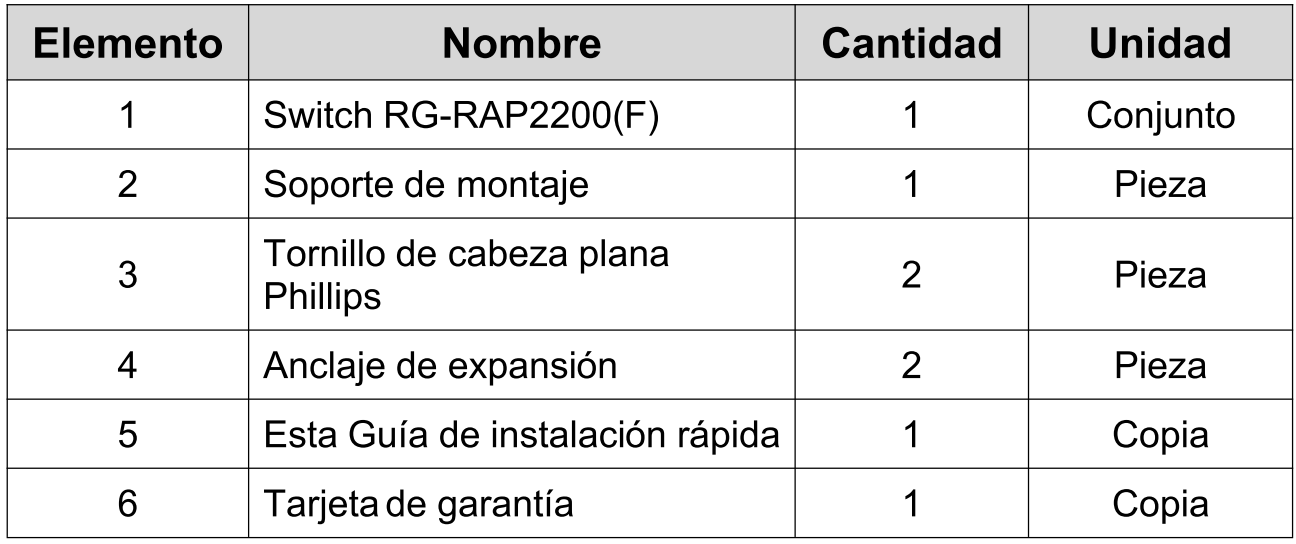

Apariencia e interfaz Vista superior

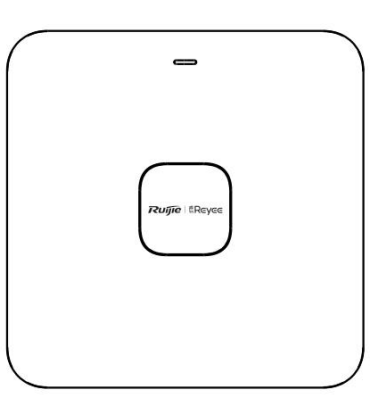

Vista inferior

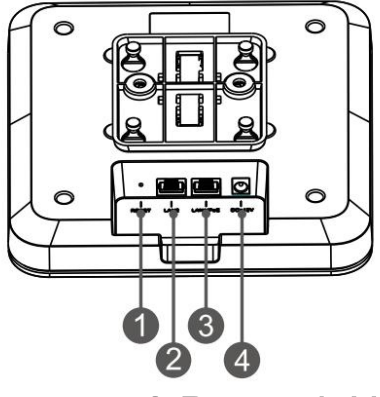

Nota: 1 Botón de reinicio 3 Puerto LAN1/PoE

2 Puerto LAN2 4 Puerto de alimentación DC-12V

### Nota:

- 1. Cuando alimente el AP a través de PoE, conecte un extremo del cable Ethernet al puerto LAN1/PoE y el otro extremo a un dispositivo compatible con PoE.
- 2. Cuando alimente el AP a través de una fuente de alimentación local, conecte el adaptador de corriente 12V de CC /1,5A al puerto de alimentación.

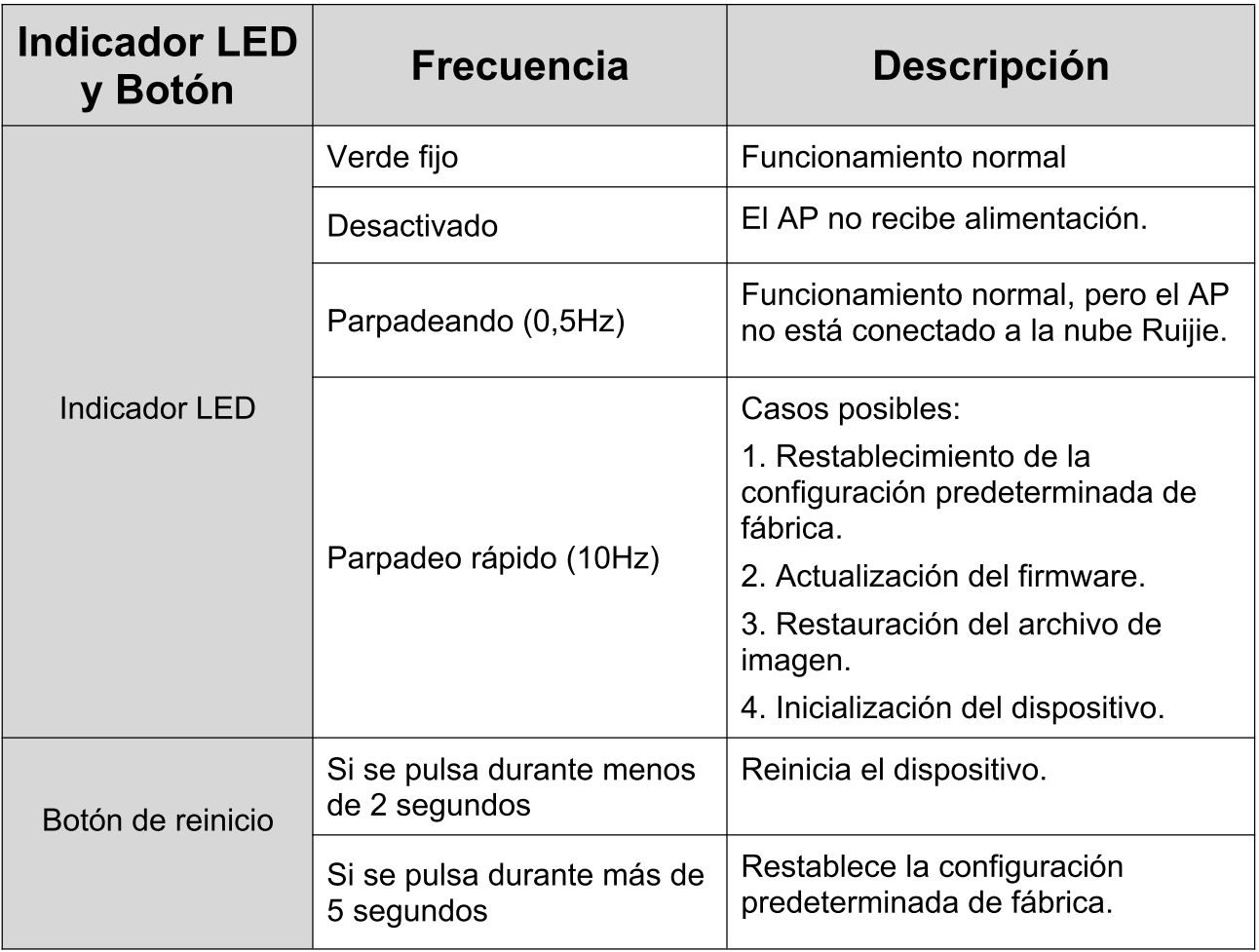

Indicador LED y Botón

### Instalación del producto

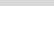

0

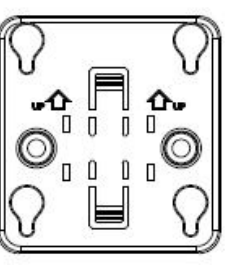

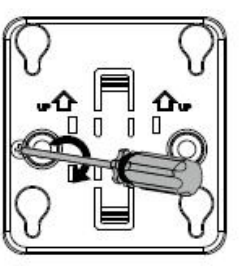

Fije el soporte de montaje en el techo.

 $\boldsymbol{Q}$ 

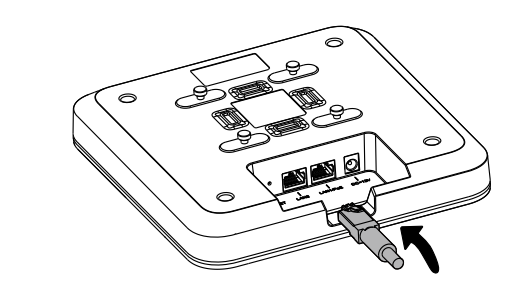

Conecte el cable Ethernet al puerto LAN.

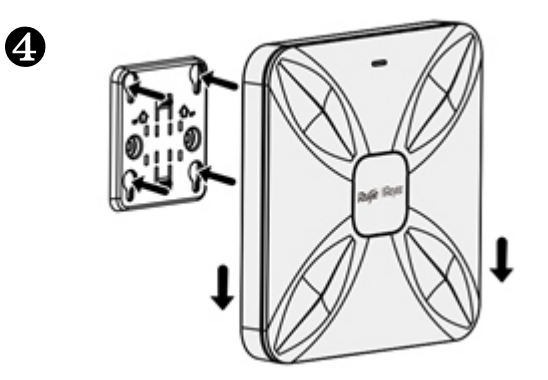

Alinee los pies cuadrados de la parte posterior del AP sobre los orificios de montaje del soporte.

Deslice el AP en los orificios hasta que encaje en su sitio.

Configuración de la red

Método 1 (recomendado)

8

Escanee el código QR en el manual o el dispositivo para descargar la aplicación Ruijie Cloud, y configure la red de acuerdo con la guía de la aplicación.

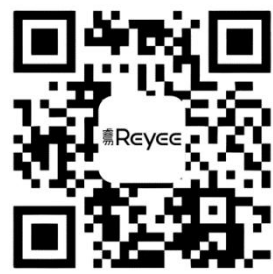

### Método 2

Conéctese al SSID (@ Ruijie-mxxxx cuando haya varios dispositivos y a @ Ruijie-sxxxx cuando solo haya un dispositivo), o bien conecte el cable con el puerto LAN, y acceda a través de su navegador web a http://10.44.77.253 (contraseña predeterminada: admin). Se recomienda configurar la dirección IP como 10.44.77.250.

# Hızlı Kurulum Kılavuzu

## Paket İçeriği Listesi

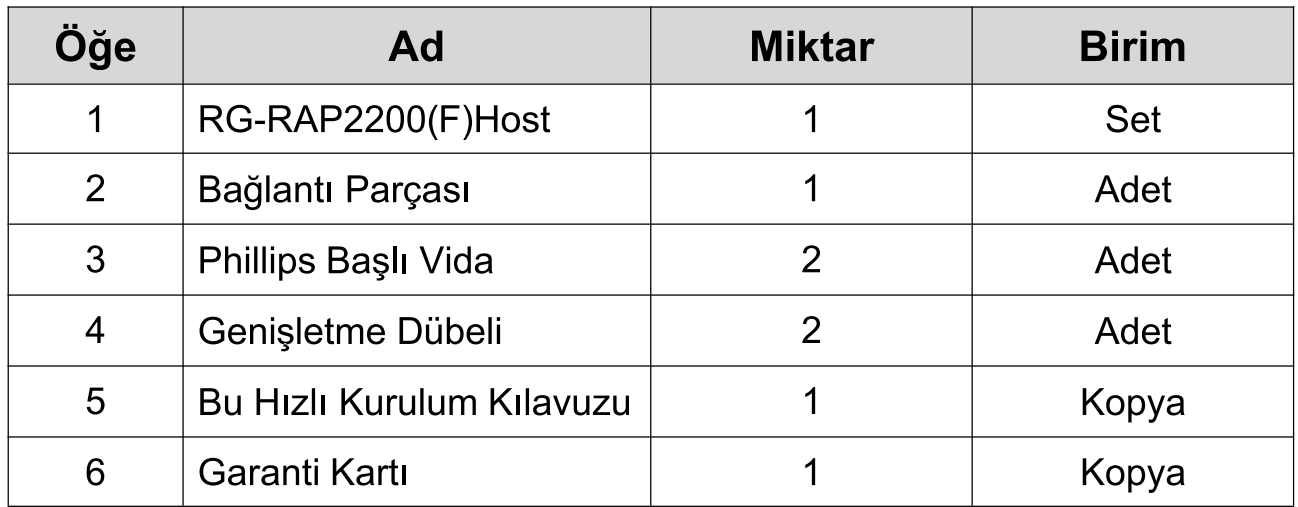

Görünüm ve Arayüz

Üstten Görünüm

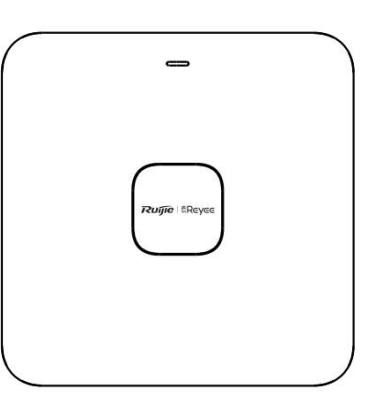

Alttan Görünüm

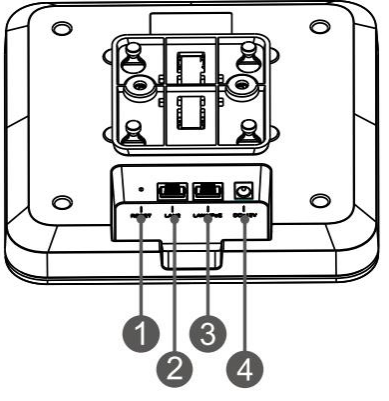

Türkçe

Not: 1 Sıfırla (reset) düğmesi 3 LAN1/PoE portu

2 LAN2 portu 4 DC-12V güç portu

### Not:

- 1. PoW üzerinden Erişim Noktasına (AP) güç sağlarken, Ethernet kablosunun bir ucunu LAN1/PoE bağlantı noktasına ve diğer ucunu ise bir PoE yetenekli aygıta bağlayın.
- 2. Yerel güç kaynağı vasıtasıyla Erişim Noktasına (AP) güç sağlarken, güç bağlantı noktasına bir DC-12V/1.5A güç adaptörü bağlayın.

LED Göstergesi ve Düğmesi

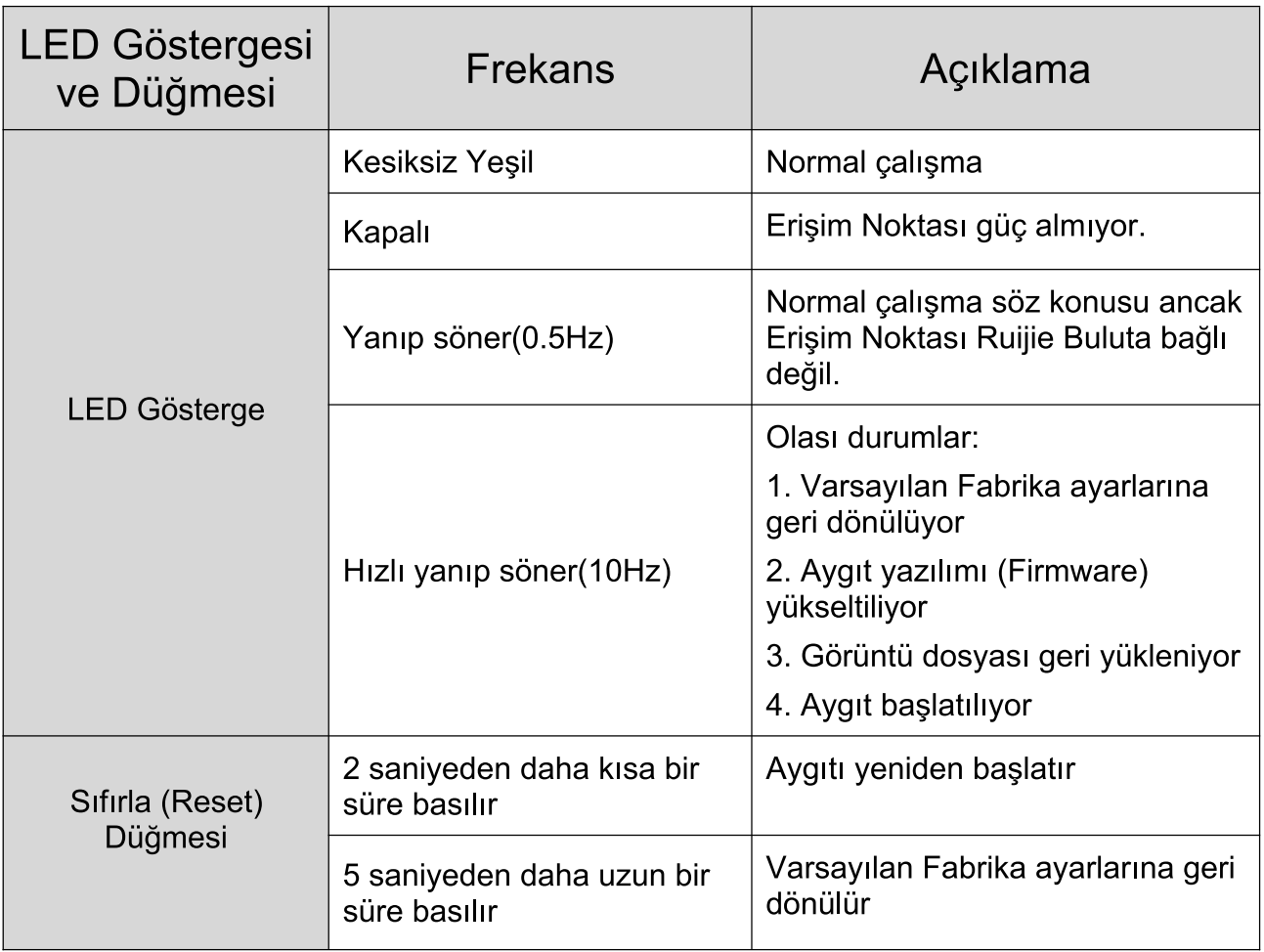

## Ürün Kurulumu

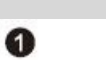

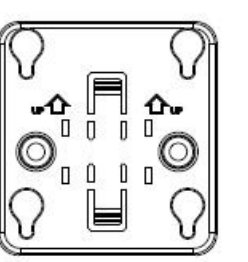

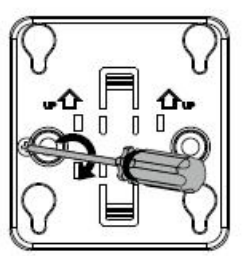

Bağlantı parçasını tavana monte edin.

 $\boldsymbol{Q}$ 

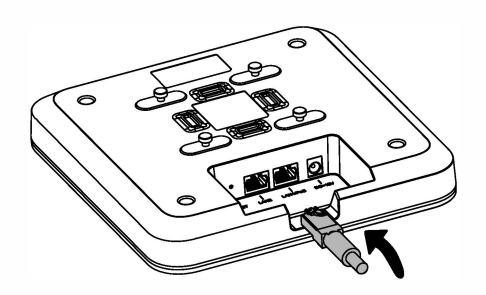

Ethernet kablosunu LAN bağlantı noktasına bağlayın.

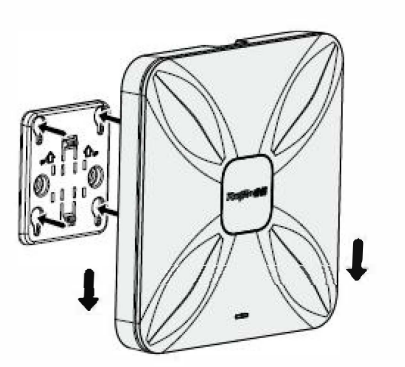

Erişim Noktasının arkasındaki kare ayağı bağlantı parçası uzerindeki montaj delikleri uzerine hizalaym.

Erişim Noktasını yerine oturana kadar delikler içerisine doğru kaydırın.

## Ağ Yapılandırma

Yöntem 1 (Tavsiye Edilen)

@

4

Ruijie Bulut Uygulamasını karşıdan yüklemek için El kitabı veya aygıt üzerindeki Kare kodu tarayın ve Uygulamadaki kılavuza göre ağı yapılandırın.

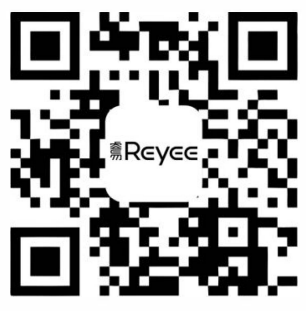

### Yöntem 2

SSID'ye (Birden fazla aygıt olduğunda @Ruijie-mxxxx ve sadece bir aygıt olduğunda @Ruijie-sxxxx) bağlanın, ya da kabloyu LAN portuna baglaym ve http:/110.44.77.253 adresini ziyaret edin (varsay1lan parola: "admin" dir). IP adresinin 10.44.77.250 olarak yapılandırılması tavsiye edilir.